# **Installation du client Minetest 0.4.15**

# **sous Raspbian 'Stretch'**

**sur Raspberry Pi 3.** 

## Table des matières

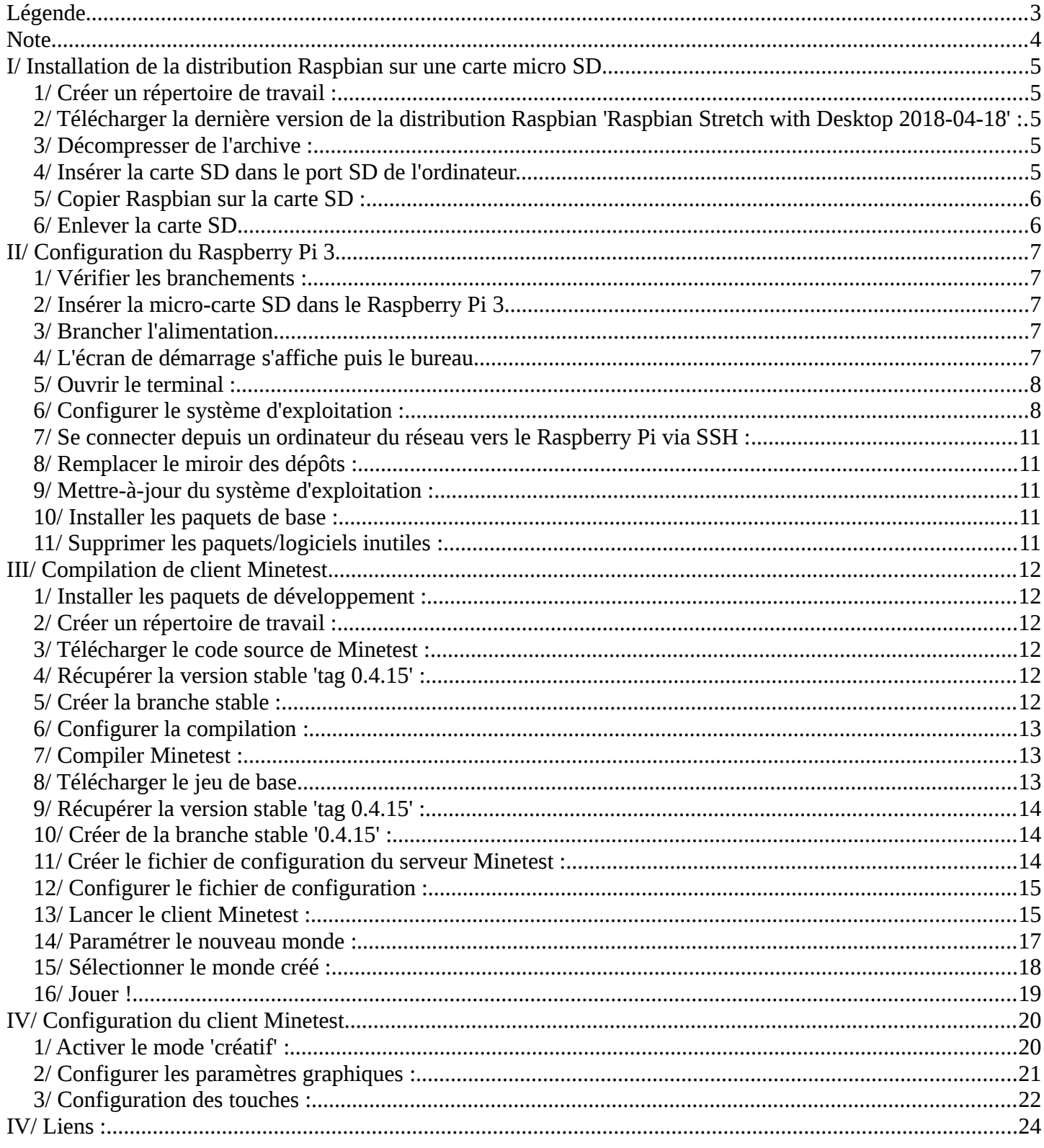

## <span id="page-2-0"></span>**Légende**

**Texte en vert : Invite de commande Texte en bleu : Commande à taper ou choix à sélectionner Texe en noir : Résultat des commandes / affichage d'information Texte en entre crochet [ ] : Onglet cliquable Texte en entre chevron < > : Bouton cliquable**

## <span id="page-3-0"></span>**Note**

\* Pour l'installation du client Minetest sous Microsoft Windows ou sous Apple MacOS, il vous faut suivre les instructions suivantes : https://wiki.minetest.net/Getting\_Started/fr

## <span id="page-4-4"></span>**I/ Installation de la distribution Raspbian sur une carte micro SD.**

Système d'exploitation de travail : Ubuntu 15.04 Carte mémoire : Micro SD HC de SanDisk 16Gb

### <span id="page-4-3"></span>**1/ Créer un répertoire de travail :**

```
[~] ➔ mkdir RASPBERRYPI 
[~] ➔ cd RASPBERRYPI/ 
[~/RASPBERRYPI] ➔
```
#### <span id="page-4-2"></span>**2/ Télécharger la dernière version de la distribution Raspbian 'Raspbian Stretch with Desktop 2018-04-18' :**

**[~/RASPBERRYPI] ➔ wget -c http://director.downloads.raspberrypi.org/raspbian/images/raspbian-2018-04-19/2018-04-18 raspbian-stretch.zip --2018-06-01 20:30:41- http://director.downloads.raspberrypi.org/raspbian/images/raspbian-2018-04-19/2018-04-18 raspbian-stretch.zip Résolution de director.downloads.raspberrypi.org (director.downloads.raspberrypi.org)… 93.93.128.230, 93.93.130.104, 93.93.135.188, ... Connexion à director.downloads.raspberrypi.org (director.downloads.raspberrypi.org)| 93.93.128.230|:80… connecté. requête HTTP transmise, en attente de la réponse… 200 OK Taille : 1776761413 (1,7G) [application/zip] Enregistre : «2018-04-18-raspbian-stretch.zip»** 

**2018-04-18-raspbian-stretch.zip 100% [=================================================================>] 1,65G 621KB/s ds 54m 43ss** 

**2018-06-01 21:25:24 (529 KB/s) - «2018-04-18-raspbian-stretch.zip» enregistré [1776761413/1776761413]** 

```
[~/RASPBERRYPI] ➔
```

```
Page de téléchargement : 
https://www.raspberrypi.org/downloads/raspbian/
```
#### <span id="page-4-1"></span>**3/ Décompresser de l'archive :**

```
[~/RASPBERRYPI] ➔ unzip 2018-04-18-raspbian-stretch.zip 
Archive: 2018-04-18-raspbian-stretch.zip 
   inflating: 2018-04-18-raspbian-stretch.img 
[~/RASPBERRYPI] ➔
```
<span id="page-4-0"></span>**4/ Insérer la carte SD dans le port SD de l'ordinateur.** 

### <span id="page-5-1"></span>**5/ Copier Raspbian sur la carte SD :**

**util01@station01:~/RASPBIAN\$ sudo dd bs=4M if=2018-04-18-raspbian-stretch-lite.img of=/dev/mmcblk0 [sudo] password for nekrofage: 444+0 enregistrements lus 444+0 enregistrements écrits 1862270976 octets (1,9 GB) copiés, 121,189 s, 15,4 MB/s util01@station01:~/RASPBIAN\$** 

<span id="page-5-0"></span>**6/ Enlever la carte SD.** 

## <span id="page-6-4"></span>**II/ Configuration du Raspberry Pi 3.**

Matériel : Raspberry Pi 3 Référence chez Gotronic.fr : https://www.gotronic.fr/art-carte-raspberry-pi3-b-1-gb-24532.htm

### <span id="page-6-3"></span>**1/ Vérifier les branchements :**

- Moniteur
- Clavier
- Souris
- Câble réseau
- Alimentation

### <span id="page-6-2"></span>**2/ Insérer la micro-carte SD dans le Raspberry Pi 3.**

### <span id="page-6-1"></span>**3/ Brancher l'alimentation.**

### <span id="page-6-0"></span>**4/ L'écran de démarrage s'affiche puis le bureau.**

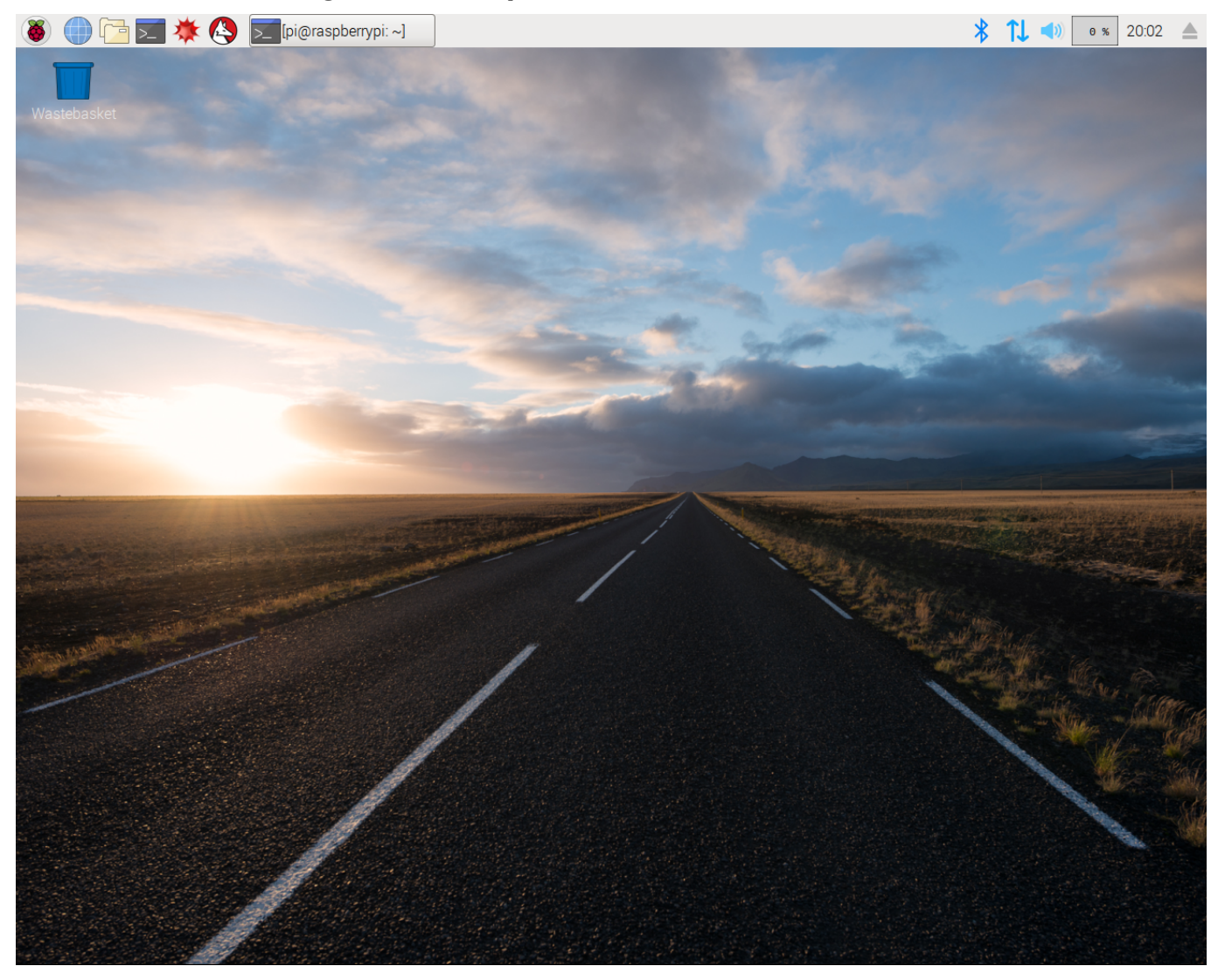

### <span id="page-7-1"></span>**5/ Ouvrir le terminal :**

Par défaut, le clavier est configuré en mode '**QWERTY**'.

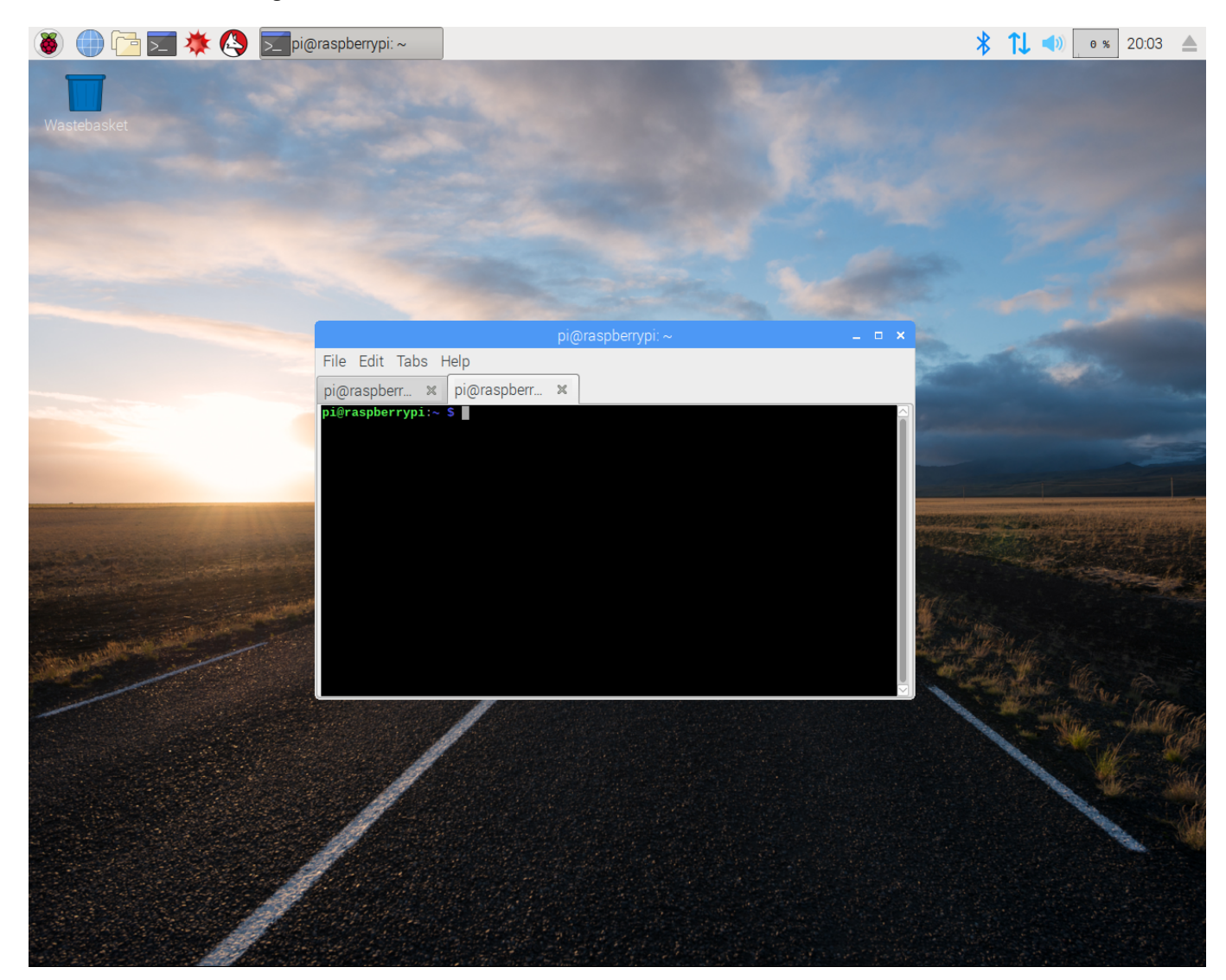

### <span id="page-7-0"></span>**6/ Configurer le système d'exploitation :**

#### **pi@raspberrypi:~ \$ sudo raspi-config**

4 Localisation Options Setup up language and regional settings to match your location **<Select>** 

.... I1 Change locale Setup up language and regional settings to match your location .... **<Select>** 

```
........ Local to be generated 
............ [ ] en_GB.UTF8 UTF8 
............ [*] fr_FR ISO-8859-1 
............ [*] fr_FR.UTF-8 UFT-8
......... <Ok>
........ Default local for the system environment: 
............ fr_FR.UTF-8 
........ <Ok>
```
4 Localisation Options Setup up language and regional settings to match your location **<Select>**  .... I2 Change Timezone Set up timezone to match your location .... **<Select>** ........ Geographic area: ............ Europe ........ **<Ok>** ........ Time zone: ............ Paris ........ **<Ok>** 4 Localisation Options Set up language and regional settings to match your location **<Select>** .... I3 Change Keyboard Layout Set the keyboard layout to match your keyboard .... **<Select>** ........ Keyboard model: ............ Generic 105-key (Intl) PC ........ **<Ok>** ........ Keyboard layout: ............ Other ........ **<Ok>** ........ Country of origin for the keyboard : ............ French ........ **<Ok>** ........ Keyboard layout: ............ French ........ **<Ok>** ........ Key to function as AltGr ............. The default for the keyboard layout ........ **<Ok>** ........ Compose key ............ No compose key ........ **<Ok>** ........ Use+Control+Alt+Backspace to terminate the X server ? ........ **<No>** 7 Advanced Options Configure advanced options **<Select>** .... A1 Expand Filesystem Ensure that all of the SD card storage is available to the OS .... **<Select>** 7 Advanced Options Configure advanced options **<Select>** .... A7 GLDriver Enable/Disable experimental dekstop GL driver .... **<Select>**

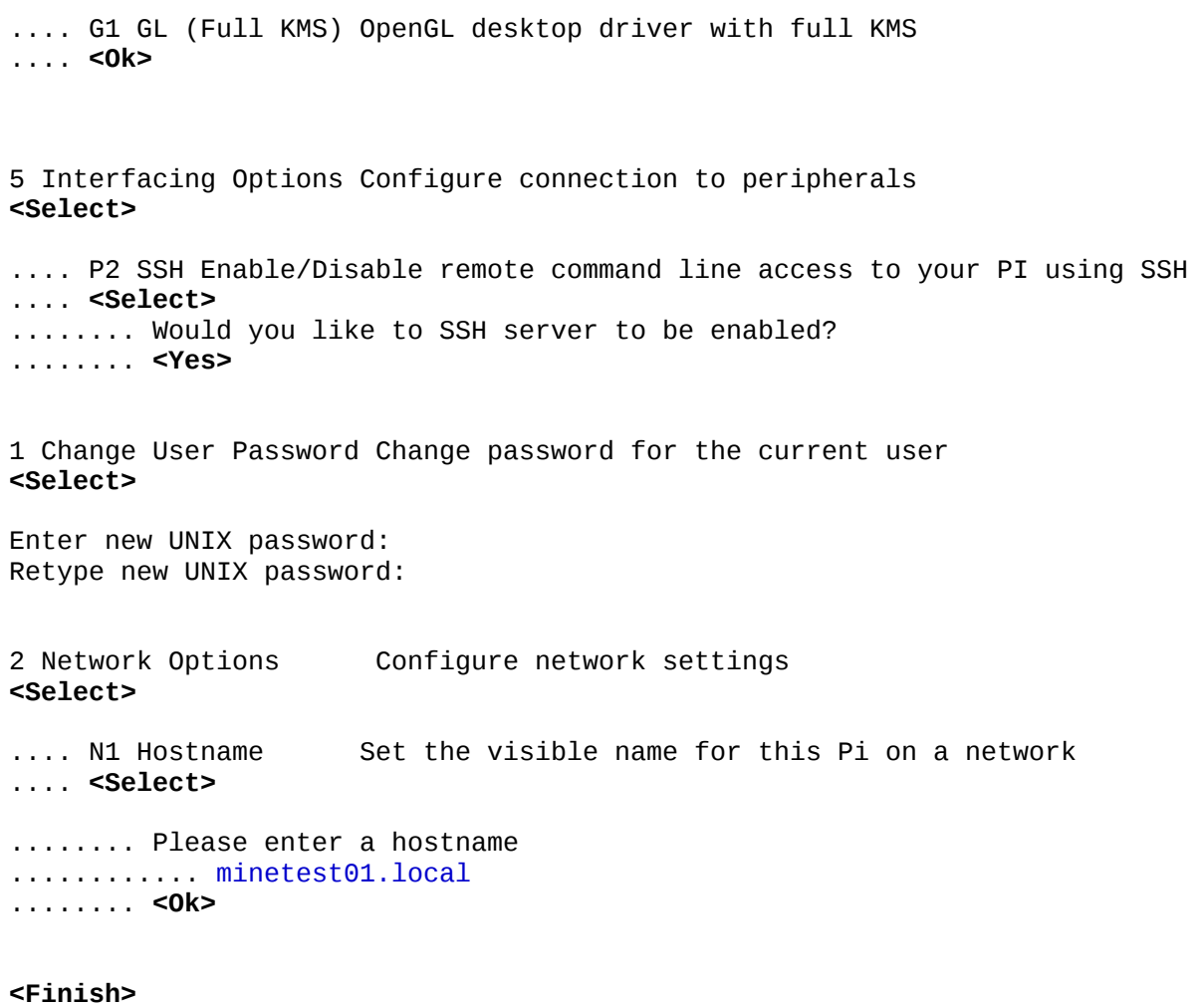

Would you like to reboot now?

**<Yes>**

### <span id="page-10-4"></span>**7/ Se connecter depuis un ordinateur du réseau vers le Raspberry Pi via SSH :**

**util01@station01:~\$ ssh pi@192.168.1.14 The authenticity of host '192.168.1.14 (192.168.1.14)' can't be established. ECDSA key fingerprint is 12:57:b1:61:c4:94:55:a9:be:75:c1:1b:fa:76:d4:5c. Are you sure you want to continue connecting (yes/no)? yes Warning: Permanently added '192.168.1.14' (ECDSA) to the list of known hosts. pi@192.168.1.14's password: Linux minetest01.local 4.14.34-v7+ #1110 SMP Mon Apr 16 15:18:51 BST 2018 armv7l The programs included with the Debian GNU/Linux system are free software; the exact distribution terms for each program are described in the** 

**Debian GNU/Linux comes with ABSOLUTELY NO WARRANTY, to the extent permitted by applicable law. Last login: Fri Jun 1 22:17:37 2018 pi@minetest01:~ \$** 

#### <span id="page-10-3"></span>**8/ Remplacer le miroir des dépôts :**

**individual files in /usr/share/doc/\*/copyright.** 

Ouvrir :

**/etc/apt/sources.list** 

Chercher :

**deb http://raspbian.raspberrypi.org/raspbian/ stretch main contrib non-free rpi** 

Remplacer par :

**deb http://archive.raspbian.org/raspbian/ stretch main contrib non-free rpi** 

#### <span id="page-10-2"></span>**9/ Mettre-à-jour du système d'exploitation :**

```
pi@minetest01:~ $ sudo apt-get update 
pi@minetest01:~ $ sudo apt-get upgrade
```
<span id="page-10-1"></span>**10/ Installer les paquets de base :** 

**pi@minetest01:~ \$ sudo apt-get install mc vim**

#### <span id="page-10-0"></span>**11/ Supprimer les paquets/logiciels inutiles :**

```
pi@minetest01:~ $ sudo apt-get remove minecraft-pi scratch wolfram-engine sonic-pi
pi@minetest01:~ $ sudo apt-get autoremove
pi@minetest01:~ $ sudo apt-get clean
```
### <span id="page-11-5"></span>**III/ Compilation de client Minetest.**

#### <span id="page-11-4"></span>**1/ Installer les paquets de développement :**

```
pi@minetest01:~ $ sudo apt-get install build-essential git-core cmake libirrlicht-dev 
cmake libbz2-dev libpng-dev libjpeg-dev libxxf86vm-dev libgl1-mesa-dev libsqlite3-dev 
libcurl4-gnutls-dev libfreetype6-dev zlib1g-dev libgmp-dev libjsoncpp-dev libluajit-5.1-2
libluajit-5.1-dev libncurses5-dev doxygen gettext-base libgettextpo-dev libopenal-dev 
libvorbis-dev gettext libleveldb-dev postgresql postgresql-server-dev-all 
...
```
**pi@minetest01:~ \$** 

#### <span id="page-11-3"></span>**2/ Créer un répertoire de travail :**

```
pi@minetest01:~ $ mkdir -p JEUX/MINETEST 
pi@minetest01:~ $ cd JEUX/MINETEST/ 
pi@minetest01:~/JEUX/MINETEST $
```
#### <span id="page-11-2"></span>**3/ Télécharger le code source de Minetest :**

```
pi@minetest01:~/JEUX/MINETEST $ git clone https://github.com/minetest/minetest.git 
Clonage dans 'minetest'... 
remote: Counting objects: 55344, done. 
remote: Compressing objects: 100% (35/35), done. 
remote: Total 55344 (delta 23), reused 12 (delta 10), pack-reused 55299 
Réception d'objets: 100% (55344/55344), 56.28 MiB | 598.00 KiB/s, fait. 
Résolution des deltas: 100% (40035/40035), fait. 
pi@minetest01:~/JEUX/MINETEST $
```
#### <span id="page-11-1"></span>**4/ Récupérer la version stable 'tag 0.4.15'** :

```
pi@minetest01:~/JEUX/MINETEST $ cd minetest
pi@minetest01:~/JEUX/MINETEST/minetest $ git checkout tags/0.4.15 
Note : extraction de 'tags/0.4.15'.
```
**Vous êtes dans l'état « HEAD détachée ». Vous pouvez visiter, faire des modifications expérimentales et les valider. Il vous suffit de faire une autre extraction pour abandonner les commits que vous faites dans cet état sans impacter les autres branches** 

**Si vous voulez créer une nouvelle branche pour conserver les commits que vous créez, il vous suffit d'utiliser « checkout -b » (maintenant ou plus tard) comme ceci :** 

 **git checkout -b <nom-de-la-nouvelle-branche>** 

**HEAD est maintenant sur 231ac33d... Bump version to 0.4.15 pi@minetest01:~/JEUX/MINETEST/minetest \$** 

#### <span id="page-11-0"></span>**5/ Créer la branche stable :**

```
pi@minetest01:~/JEUX/MINETEST/minetest $ git checkout -b 0.4.15
Basculement sur la nouvelle branche '0.4.15' 
pi@minetest01:~/JEUX/MINETEST/minetest $
```
#### <span id="page-12-2"></span>**6/ Configurer la compilation :**

```
pi@minetest01:~/JEUX/MINETEST/minetest $ cmake . -DRUN_IN_PLACE=TRUE -DBUILD_SERVER=TRUE 
-DENABLE_LUAJIT=TRUE -DENABLE_FREETYPE=TRUE -DENABLE_GETTEXT=TRUE -DENABLE_CURL=TRUE 
-DENABLE_GLES=TRUE -DCMAKE_BUILD_TYPE=Release 
-- The C compiler identification is GNU 6.3.0 
-- The CXX compiler identification is GNU 6.3.0 
-- Check for working C compiler: /usr/bin/cc 
-- Check for working C compiler: /usr/bin/cc -- works 
...
-- Found OpenGL: /usr/lib/arm-linux-gnueabihf/libGL.so 
-- Found JPEG: /usr/lib/arm-linux-gnueabihf/libjpeg.so 
-- Found BZip2: /usr/lib/arm-linux-gnueabihf/libbz2.so (found version "1.0.6") 
-- Looking for BZ2_bzCompressInit 
-- Looking for BZ2_bzCompressInit - found 
-- Found ZLIB: /usr/lib/arm-linux-gnueabihf/libz.so (found version "1.2.8") 
-- Found PNG: /usr/lib/arm-linux-gnueabihf/libpng.so (found version "1.6.28") 
-- Looking for clock_gettime in rt 
-- Looking for clock_gettime in rt - found 
-- Looking for include file endian.h 
-- Looking for include file endian.h - found 
-- Locale blacklist applied; Locales used: 
ca;cs;da;de;eo;es;et;fr;hu;id;it;ja;jbo;lt;nb;nl;pl;pt;pt_BR;ro;ru;sr_Cyrl;sw;tr;uk 
-- Found Doxygen: /usr/bin/doxygen (found version "1.8.13") 
-- Configuring done 
-- Generating done 
-- Build files have been written to: /home/pi/JEUX/MINETEST/minetest 
pi@minetest01:~/JEUX/MINETEST/minetest $
```
#### <span id="page-12-1"></span>**7/ Compiler Minetest :**

```
pi@minetest01:~/JEUX/MINETEST/minetest $ make -j 2
Scanning dependencies of target GenerateVersion 
Scanning dependencies of target jsoncpp 
   [ 0%] Building CXX object src/jsoncpp/json/CMakeFiles/jsoncpp.dir/jsoncpp.cpp.o 
   [ 0%] Built target GenerateVersion 
Scanning dependencies of target cguittfont 
...
[ 99%] Building CXX object src/CMakeFiles/minetest.dir/treegen.cpp.o 
[ 99%] Building CXX object src/CMakeFiles/minetest.dir/version.cpp.o 
[100%] Building CXX object src/CMakeFiles/minetest.dir/voxel.cpp.o 
[100%] Building CXX object src/CMakeFiles/minetest.dir/voxelalgorithms.cpp.o 
[100%] Building CXX object src/CMakeFiles/minetest.dir/wieldmesh.cpp.o 
[100%] Linking CXX executable ../bin/minetest 
[100%] Built target minetest 
pi@minetest01:~/JEUX/MINETEST/minetest $
```
#### <span id="page-12-0"></span>**8/ Télécharger le jeu de base.**

```
pi@minetest01:~/JEUX/MINETEST/minetest $ cd games/
pi@minetest01:~/JEUX/MINETEST/minetest/games $ git clone 
https://github.com/minetest/minetest_game.git 
Clonage dans 'minetest_game'... 
remote: Counting objects: 9451, done. 
remote: Compressing objects: 100% (10/10), done. 
Réception d'objets: 100% (9451/9451), 6.94 MiB | 583.00 KiB/s, fait. 
remote: Total 9451 (delta 3), reused 1 (delta 0), pack-reused 9441 
Résolution des deltas: 100% (5071/5071), fait. 
pi@minetest01:~/JEUX/MINETEST/minetest/games $
```
#### <span id="page-13-2"></span>**9/ Récupérer la version stable 'tag 0.4.15' :**

**pi@minetest01:~/JEUX/MINETEST/minetest/games \$ cd minetest\_game/ pi@minetest01:~/JEUX/MINETEST/minetest/games/minetest\_game \$ git checkout tags/0.4.15 Note : extraction de 'tags/0.4.15'.** 

**Vous êtes dans l'état « HEAD détachée ». Vous pouvez visiter, faire des modifications expérimentales et les valider. Il vous suffit de faire une autre extraction pour abandonner les commits que vous faites dans cet état sans impacter les autres branches** 

**Si vous voulez créer une nouvelle branche pour conserver les commits que vous créez, il vous suffit d'utiliser « checkout -b » (maintenant ou plus tard) comme ceci :** 

 **git checkout -b <nom-de-la-nouvelle-branche>** 

**HEAD est maintenant sur 3c9d089... Boats: Avoid crash if boat pos over limit pi@minetest01:~/JEUX/MINETEST/minetest/games/minetest\_game \$** 

#### <span id="page-13-1"></span>**10/ Créer de la branche stable '0.4.15' :**

**pi@minetest01:~/JEUX/MINETEST/minetest/games/minetest\_game \$ git checkout -b 0.4.15 Basculement sur la nouvelle branche '0.4.15' pi@minetest01:~/JEUX/MINETEST/minetest/games/minetest\_game \$** 

#### <span id="page-13-0"></span>**11/ Créer le fichier de configuration du serveur Minetest :**

**pi@minetest01:~/JEUX/MINETEST/minetest/games/minetest\_game \$ cp minetest.conf.example minetest.conf** 

#### <span id="page-14-1"></span>**12/ Configurer le fichier de configuration :**

Ouvrir :

**minetest.conf** 

Chercher :

**#creative\_mode = false** 

Remplacer par :

**creative\_mode = true** 

Ajouter à la fin :

**name = superadminmt** 

Ajouter à la fin :

**server\_name = Serveur Minetest** 

Ajouter à la fin :

**enable\_damage = false enable\_pvp = false** 

Ajouter à la fin :

```
default_privs = interact, shout, fast, fly, settime
```
Ajouter à la fin :

**max\_users = 100** 

#### <span id="page-14-0"></span>**13/ Lancer le client Minetest :**

**pi@minetest01:~/JEUX/MINETEST/minetest/games/minetest\_game \$ cd ../../bin/ pi@minetest01:~/JEUX/MINETEST/minetest/bin \$ ./minetest libGL error: MESA-LOADER: failed to retrieve device information MESA-LOADER: failed to retrieve device information MESA-LOADER: failed to retrieve device information Cannot connect to server socket err = Aucun fichier ou dossier de ce type Cannot connect to server request channel jack server is not running or cannot be started JackShmReadWritePtr::~JackShmReadWritePtr - Init not done for -1, skipping unlock JackShmReadWritePtr::~JackShmReadWritePtr - Init not done for -1, skipping unlock ... 2018-06-01 23:59:39: WARNING[Main]: BanManager: creating /home/pi/JEUX/MINETEST/minetest/bin/../worlds/test/ipban.txt 2018-06-01 23:59:39: WARNING[Main]: NodeDefManager: Ignoring CONTENT\_IGNORE redefinition 2018-06-01 23:59:39: ACTION[Main]: .\_\_ \_\_ \_\_ 2018-06-01 23:59:39: ACTION[Main]: \_\_\_\_\_ |\_\_| \_\_\_\_ \_\_\_\_\_/ |\_ \_\_\_\_ \_\_\_\_\_\_\_/ |\_**  2018-06-01 23:59:39: ACTION[Main]: **2018-06-01 23:59:39: ACTION[Main]: | Y Y \ | | \ \_\_\_/| | \ \_\_\_/ \\_\_\_ \ | | 2018-06-01 23:59:39: ACTION[Main]: |\_\_|\_| /\_\_|\_\_\_| /\\_\_\_ >\_\_| \\_\_\_ >\_\_\_\_ > |\_\_| 2018-06-01 23:59:39: ACTION[Main]: \/ \/ \/ \/ \/ 2018-06-01 23:59:39: ACTION[Main]: World at [/home/pi/JEUX/MINETEST/minetest/bin/../worlds/test] 2018-06-01 23:59:39: ACTION[Main]: Server for gameid="minetest" listening on 0.0.0.0:53919.** 

```
2018-06-01 23:59:39: WARNING[Main]: Irrlicht: PNG warning: iCCP: known incorrect sRGB 
profile 
...
2018-06-01 23:59:42: ACTION[Server]: singleplayer [127.0.0.1] joins game. 
2018-06-01 23:59:42: ACTION[Server]: singleplayer joins game. List of players: 
singleplayer 
...
```
La page d'accueil du client Minetest s'affiche :

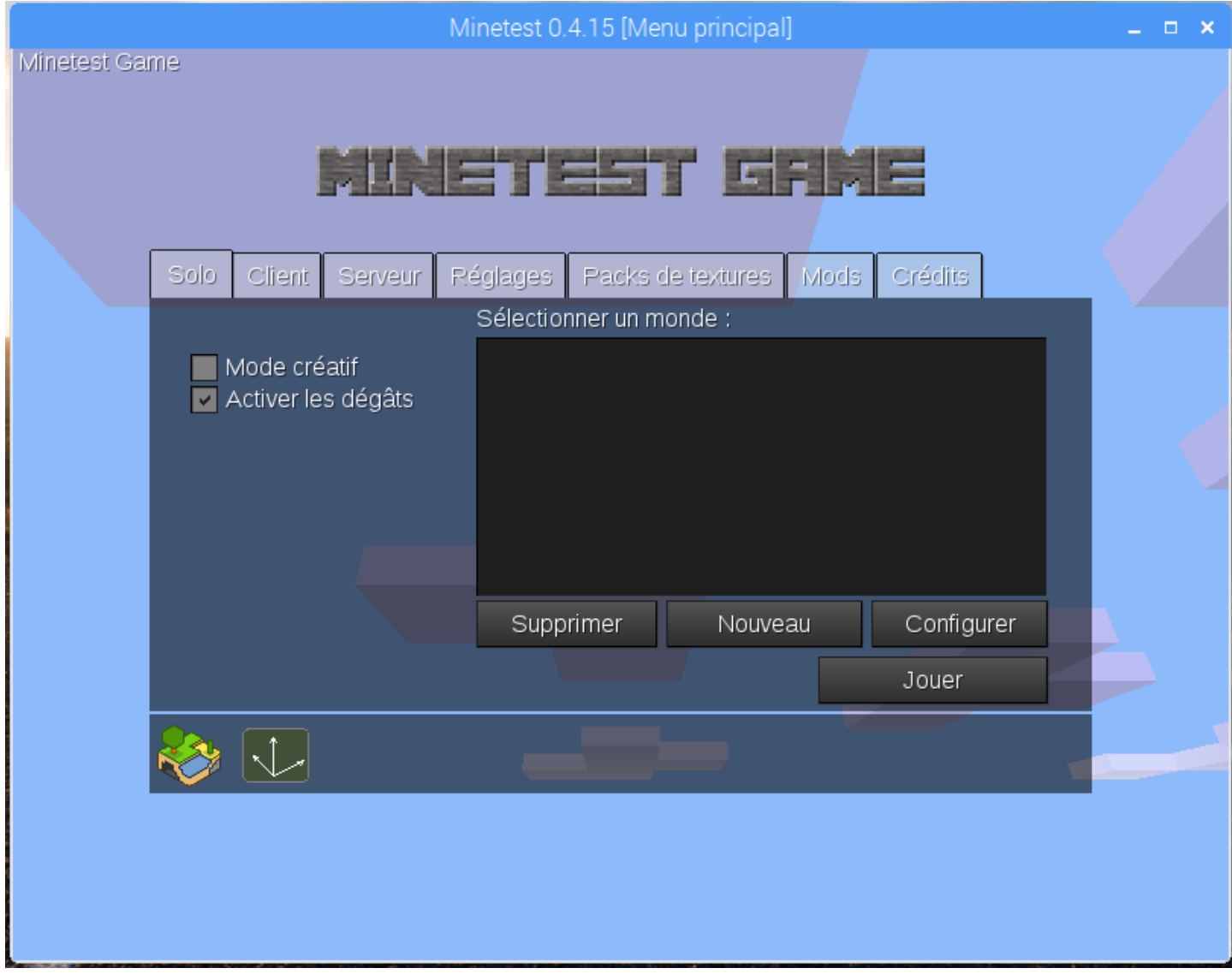

Créer un nouveau monde, cliquer sur **[Nouveau]**.

## <span id="page-16-0"></span>**14/ Paramétrer le nouveau monde :**

#### Nom du monde : test

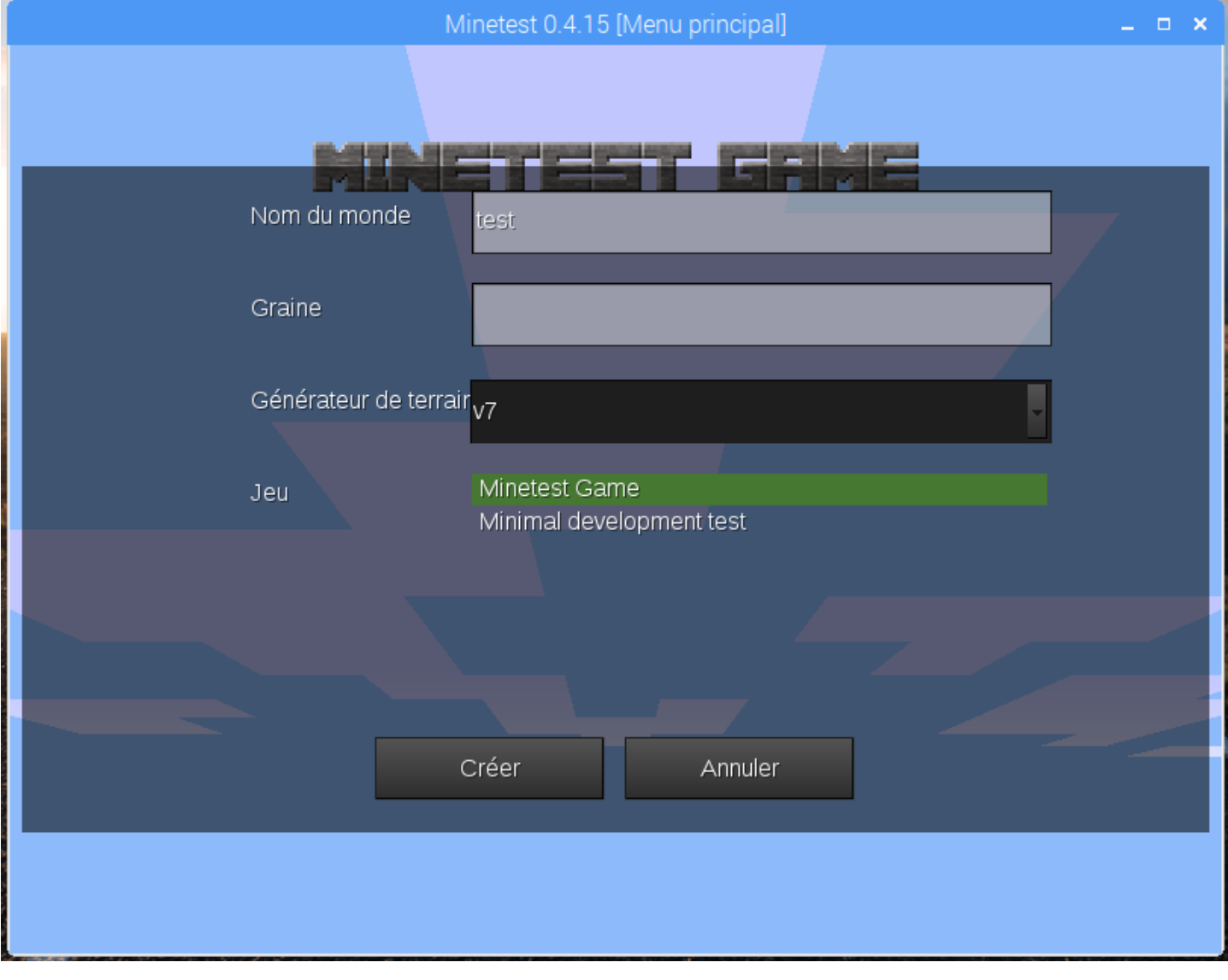

Cliquer sur **[Créer]** pour créer le nouveau monde.

## <span id="page-17-0"></span>**15/ Sélectionner le monde créé :**

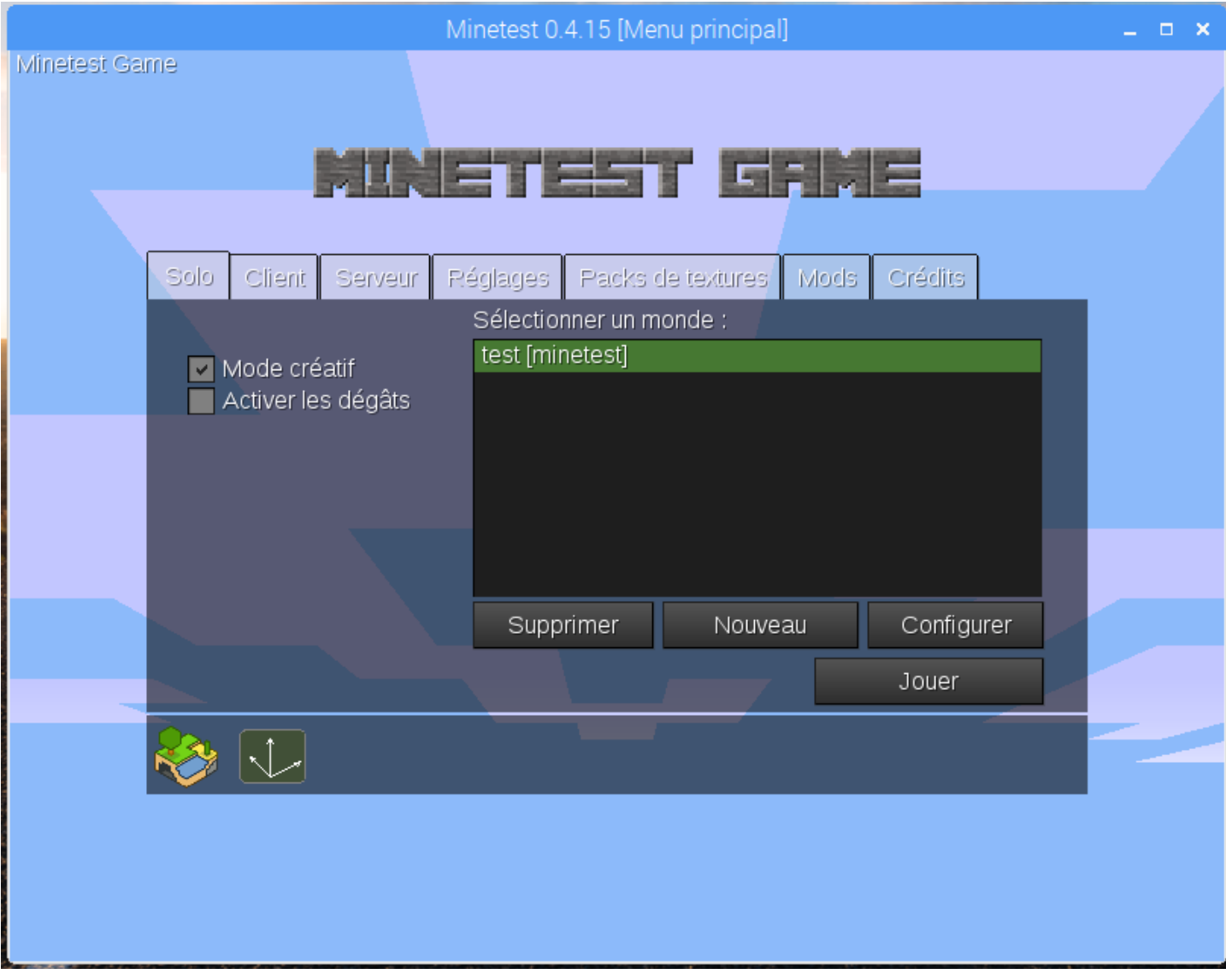

Pour jouer, clique sur **[Jouer]**.

## <span id="page-18-0"></span>**16/ Jouer !**

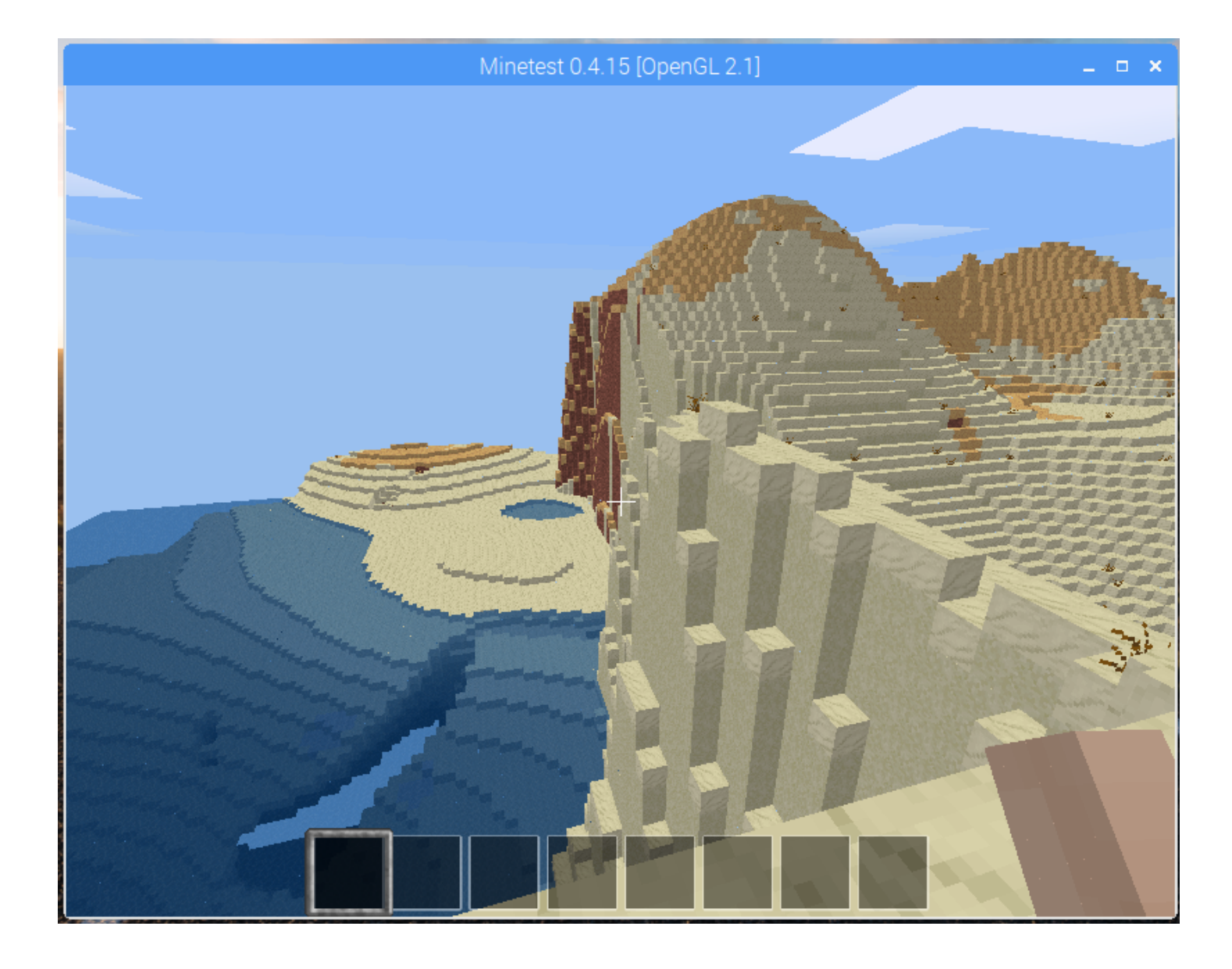

## <span id="page-19-1"></span>**IV/ Configuration du client Minetest.**

## <span id="page-19-0"></span>**1/ Activer le mode 'créatif' :**

Dans l'onglet **[Solo]** :

#### **[v] Mode créatif**

#### **[ ] Activé les dégâts**

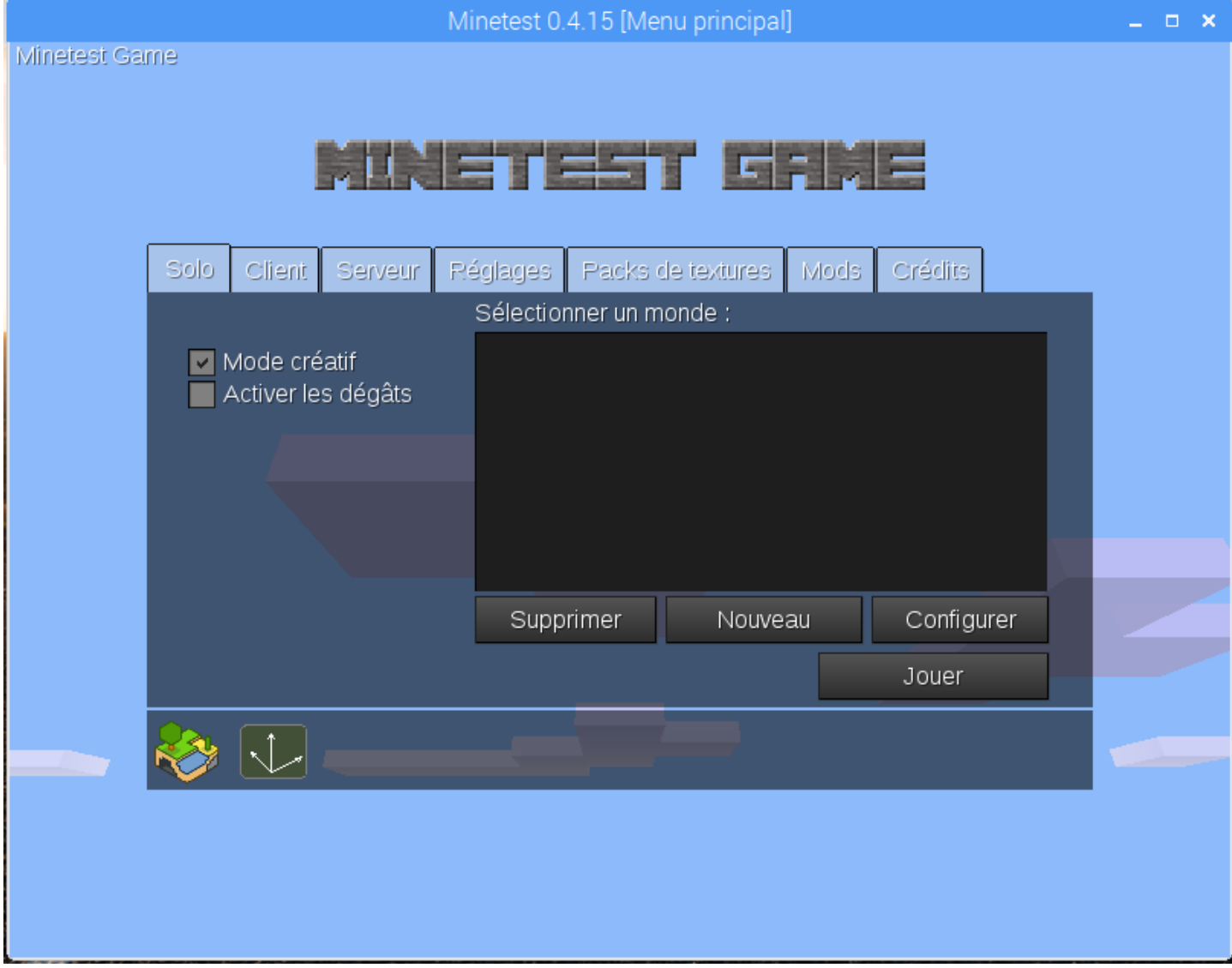

## <span id="page-20-0"></span>**2/ Configurer les paramètres graphiques :**

Dans l'ongler [**Réglages]** :

- Désactiver tous les paramètres graphiques pouvant consommer de la puissance graphique :

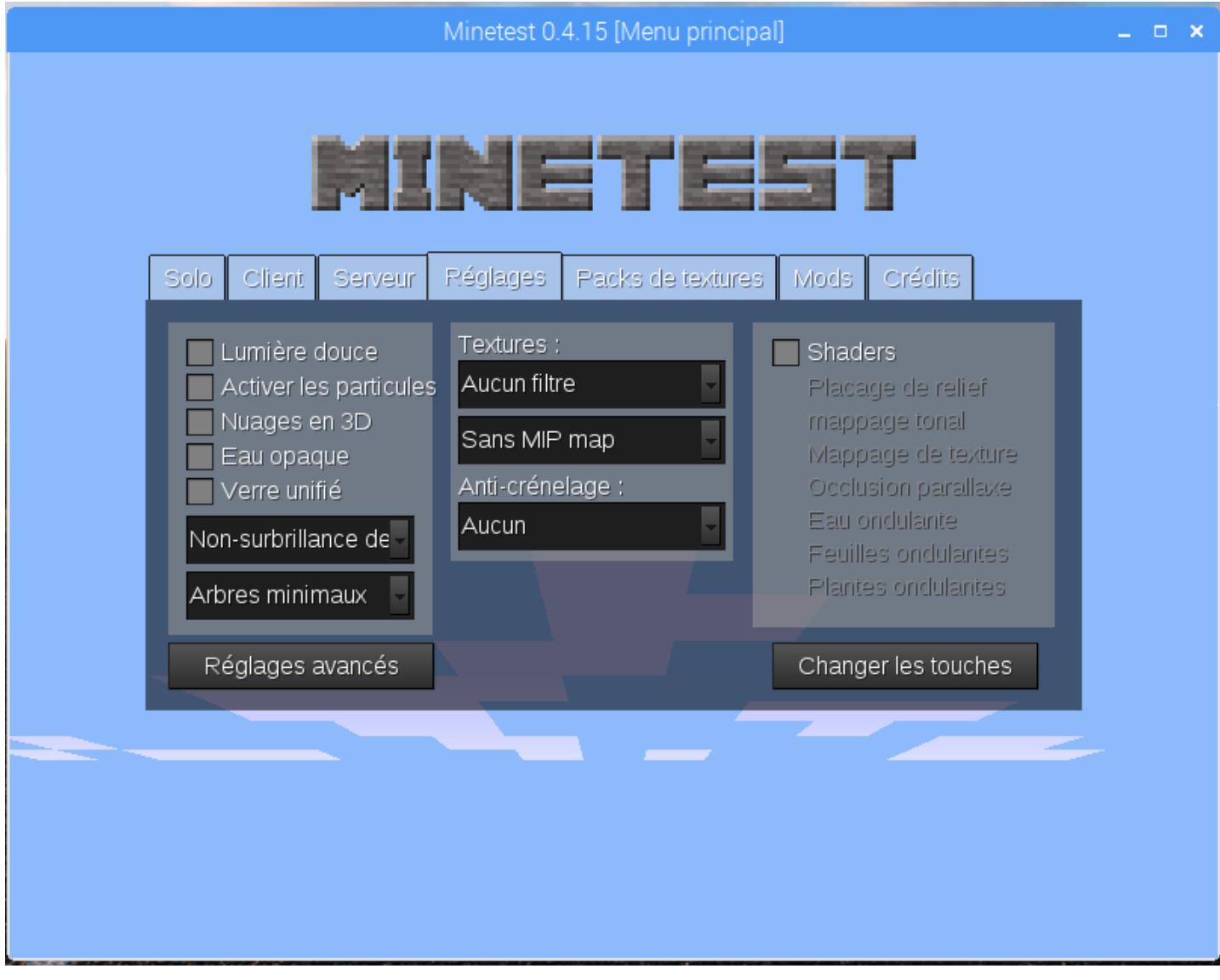

### <span id="page-21-0"></span>**3/ Configuration des touches :**

Dans le jeu, appuyer **[Echappe]** :

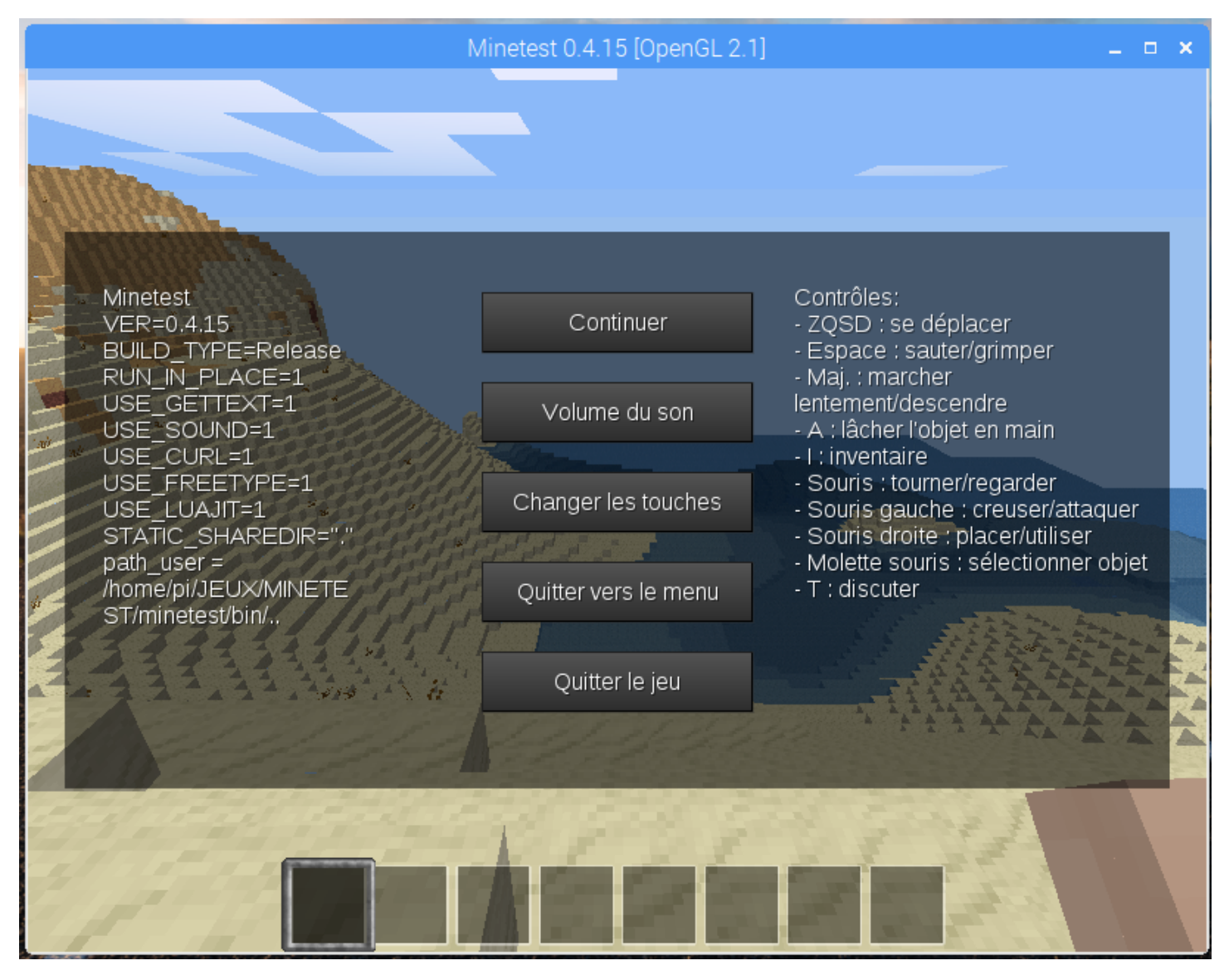

Cliquer sur **[Changer les touches]**.

Changer les touches, par exemple :

- Avancer : **Z**
- Reculer : **S**
- Gauche : **Q**
- Droite : **D**
- Zoomer : **O**
- **[v]** ''User'' = descendre
- **[v]** Double-appui sur 'saut'' pour voler

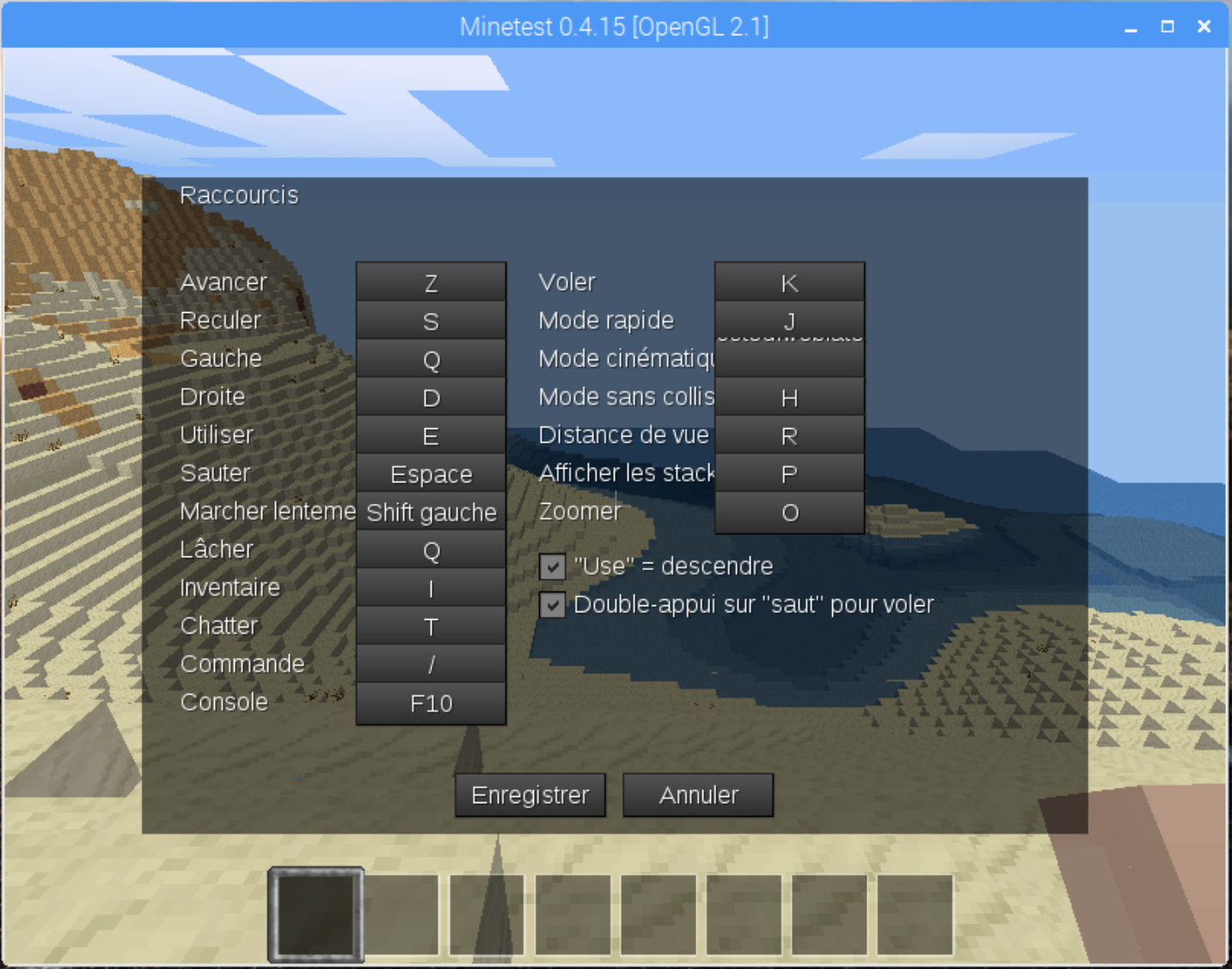

## <span id="page-23-0"></span>**IV/ Liens :**

```
http://rockstarninja.labak.xyz/gandi-serveur-iaas-installation-de-lxc/ 
http://rockstarninja.labak.xyz/gandi-serveur-iaas-installation-dun-serveur-minetest-dans-
un-conteneur-lxc/ 
http://framboisepi.fr/installation-du-client-minetest-stable-0-4-15-sur-raspberry-pi-3/
```